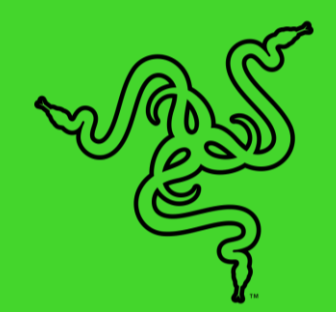

# RAZER CHROMA ADDRESSABLE RGB CONTROLLER

MASTER GUIDE

Realize your ultimate RGB vision with the **Razer Chroma Addressable RGB Controller**, as you sync your ARGB components with your Razer Chroma peripherals and devices via Razer Synapse 3—software designed for the world's largest lighting ecosystem for gaming devices.

# **CONTENTS**

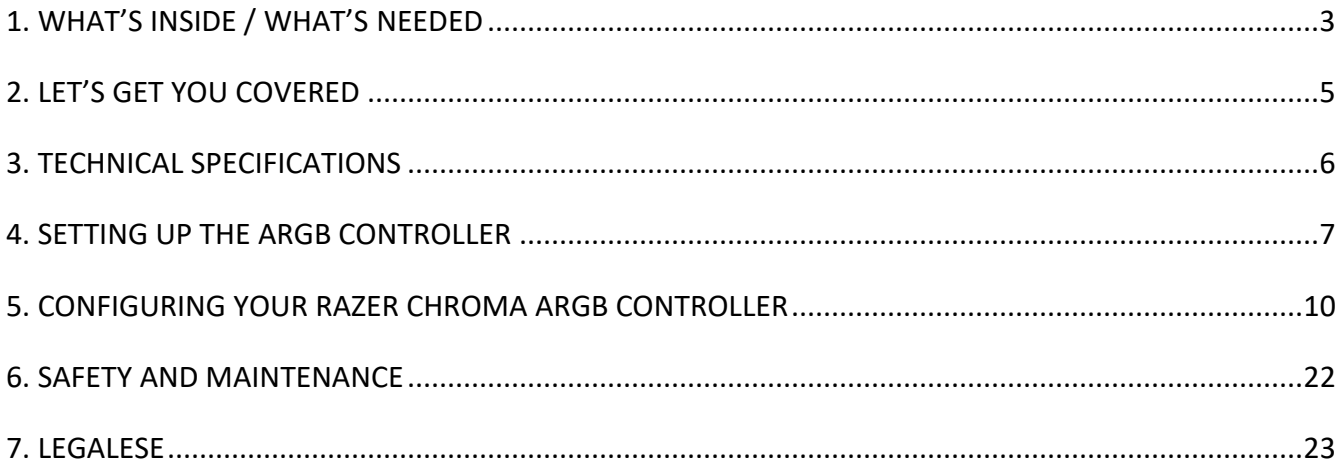

# <span id="page-3-0"></span>1. WHAT'S INSIDE / WHAT'S NEEDED

# WHAT'S INSIDE

■ Razer Chroma Addressable RGB Controller

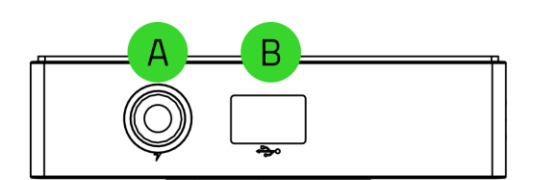

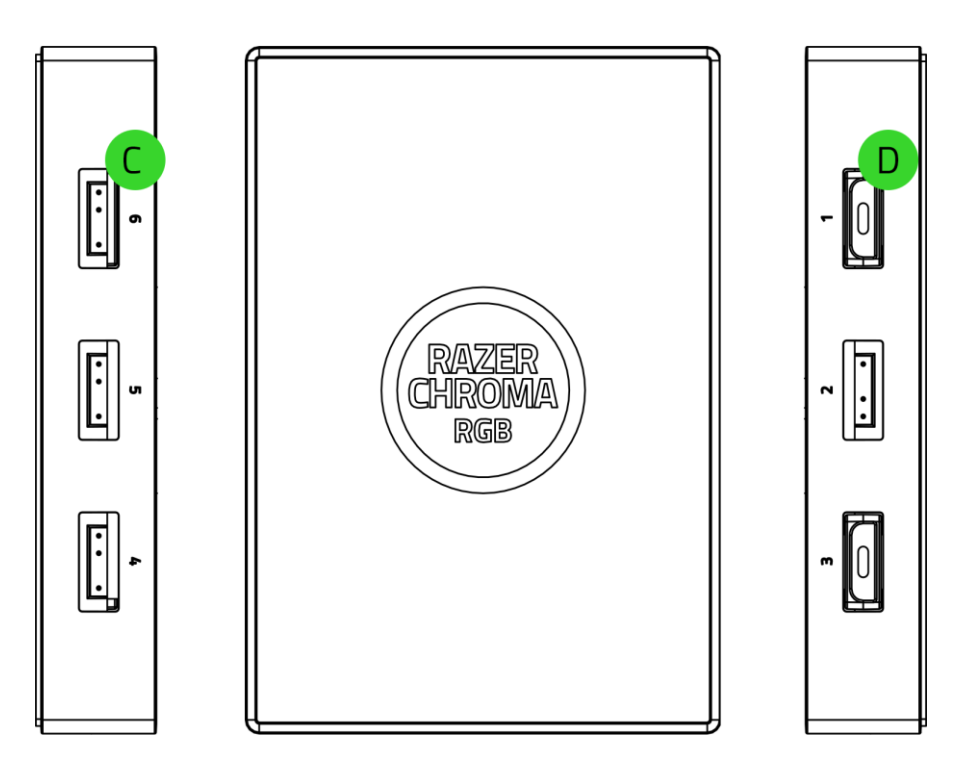

- A. Power port
- B. Micro-USB port
- C. 3-pin 5V ports (4-6)
- D. 3-pin 5V ports (1-3)

■ Molex to DC Cable

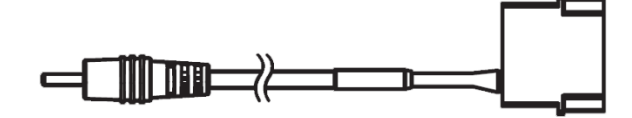

■ Micro-USB to USB 2.0 9-pin header cable

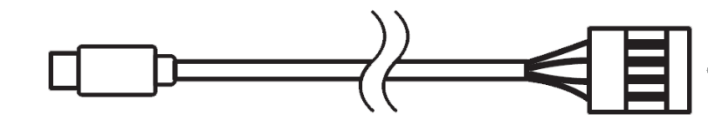

- 2 x Double-sided adhesive tapes
- Important Product Information Guide

### WHAT'S NEEDED

#### **Product requirements**

- Addressable RGB (ARGB) strips / devices\* using WS2812B LEDs (or equivalent)
- Power Supply Unit (PSU) with a free Molex socket
- Motherboard with a free USB 2.0 9-pin header

#### **Razer Synapse requirements**

- Windows<sup>®</sup> 10 64-bit (or higher)
- Internet connection for software installation

\*For more information, visit support.razer.com

# <span id="page-5-0"></span>2. LET'S GET YOU COVERED

You've got a great device in your hands, complete with a 1-year limited warranty coverage. Now maximize its potential and score exclusive Razer benefits by registering at [razerid.razer.com](https://razerid.razer.com/)

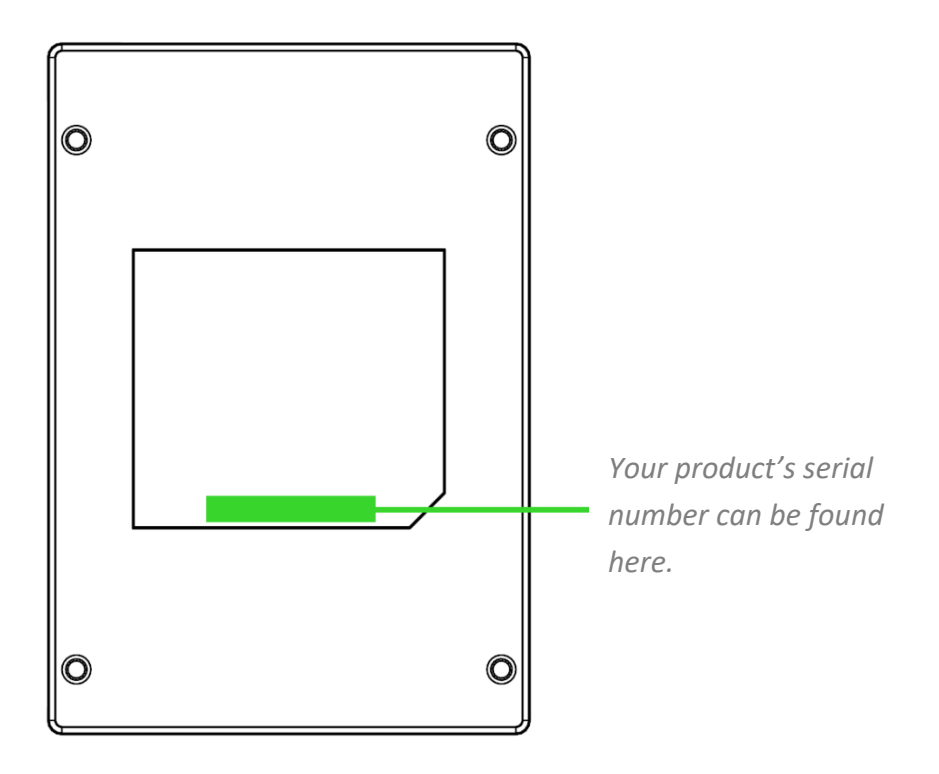

Got a question? Ask the Razer Support Team at **support.razer.com** 

# <span id="page-6-0"></span>3. TECHNICAL SPECIFICATIONS

# TECHNICAL SPECIFICATIONS

- Razer Chroma Addressable RGB Controller Module
- 6 Addressable RGB (ARGB) headers
- Internal USB header to Micro-USB cable for Razer Chroma support
- Molex to DC power adapter for internal case lighting
- Double sided adhesive tape for mounting
- Razer Chroma compatible
- Razer Synapse enabled

# <span id="page-7-0"></span>4. SETTING UP THE ARGB CONTROLLER

**Before plugging an ARGB connector to any of the 3-pin 5V ports of the ARGB controller, make** *sure that its pins are properly aligned to the chosen port.* 

1. Plug your ARGB LED strips\* or devices\* to any of the 3-pin 5V ports of the ARGB controller.

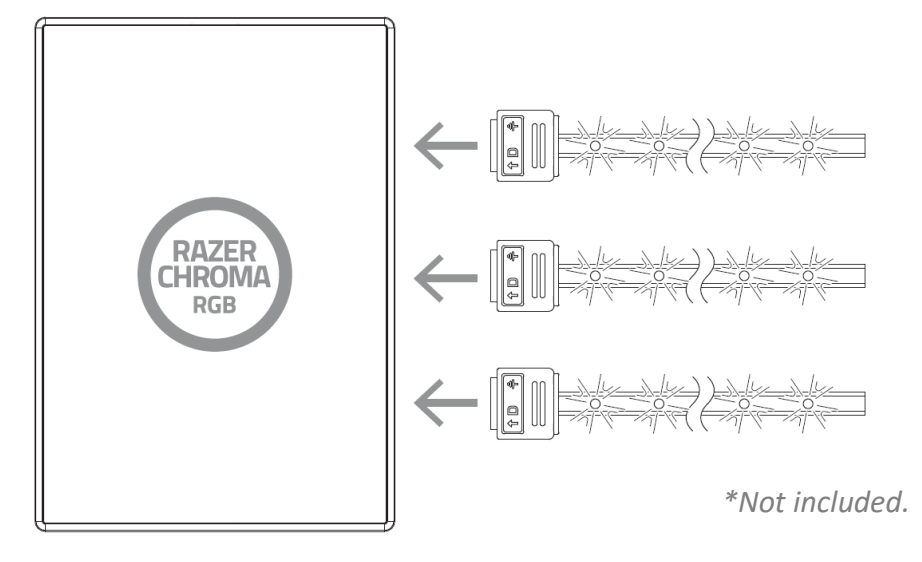

2. Connect the ARGB controller to the Molex socket of your PC's power supply unit using the Molex to DC cable.

*Warning: Please turn off your PC before proceeding to avoid electric shocks. For safety purposes, please wear an anti-static wrist strap (not included) to avoid damaging the internal components of your PC.* 

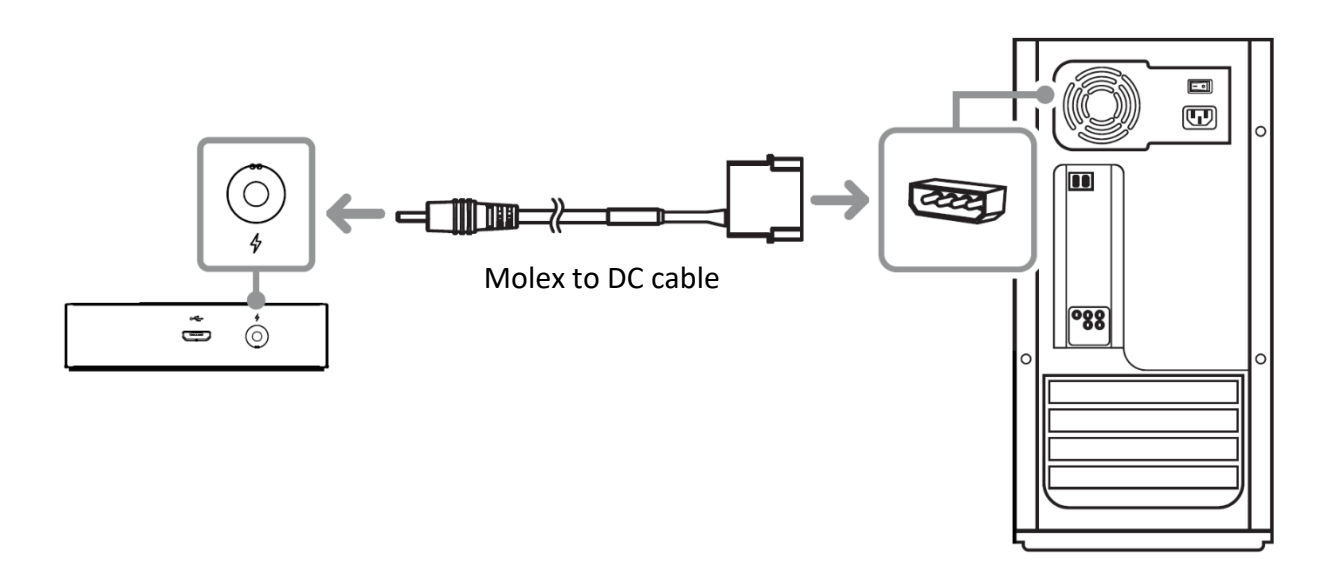

3. Connect the ARGB controller to the internal USB header on the motherboard using the included Micro-USB to USB pin header cable.

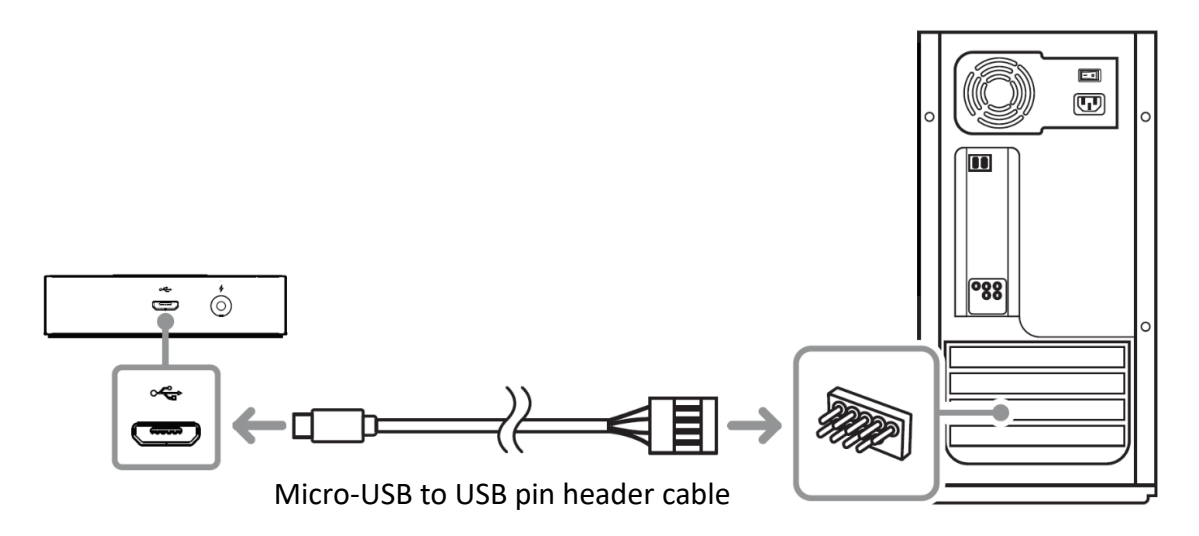

4. You may use the included double-sided adhesive tapes to fasten the ARGB controller on any clean, dry and flat surface inside the chassis.

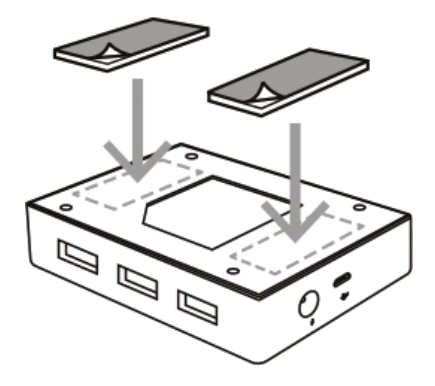

The ARGB controller also comes with mounting points at the bottom which allows you to mount it into any of your PC's empty SSD mounting plates using M3 screws (not included).

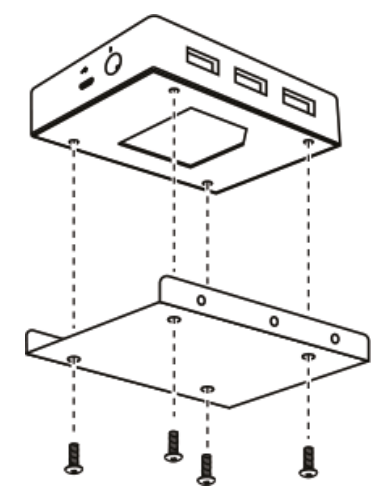

5. Use the Razer Synapse\* app to access in-depth lighting customization options and integrate games and applications across your ARGB and Razer Chroma-enabled devices for a truly immersive experience. Find out more at [razer.com/chroma](https://razer.com/chroma)

*\*Install Razer Synapse when prompted or download the installer from* [razer.com/synapse](http://razer.com/synapse)

# <span id="page-10-0"></span>5. CONFIGURING YOUR RAZER CHROMA ARGB CONTROLLER

*Internet connection is required for installation, updates and cloud -based features. Registering for a Razer ID account is recommended, but optional. All listed features are subject to change based on the current software version, connected device(s), and supported apps and software.*

# SYNAPSE TAB

The Synapse tab is your default tab when you first launch Razer Synapse. This tab allows you to navigate the Dashboard subtab.

### **Dashboard**

The Dashboard subtab is an overview of your Razer Synapse where you can access all your Razer devices, modules, and online services.

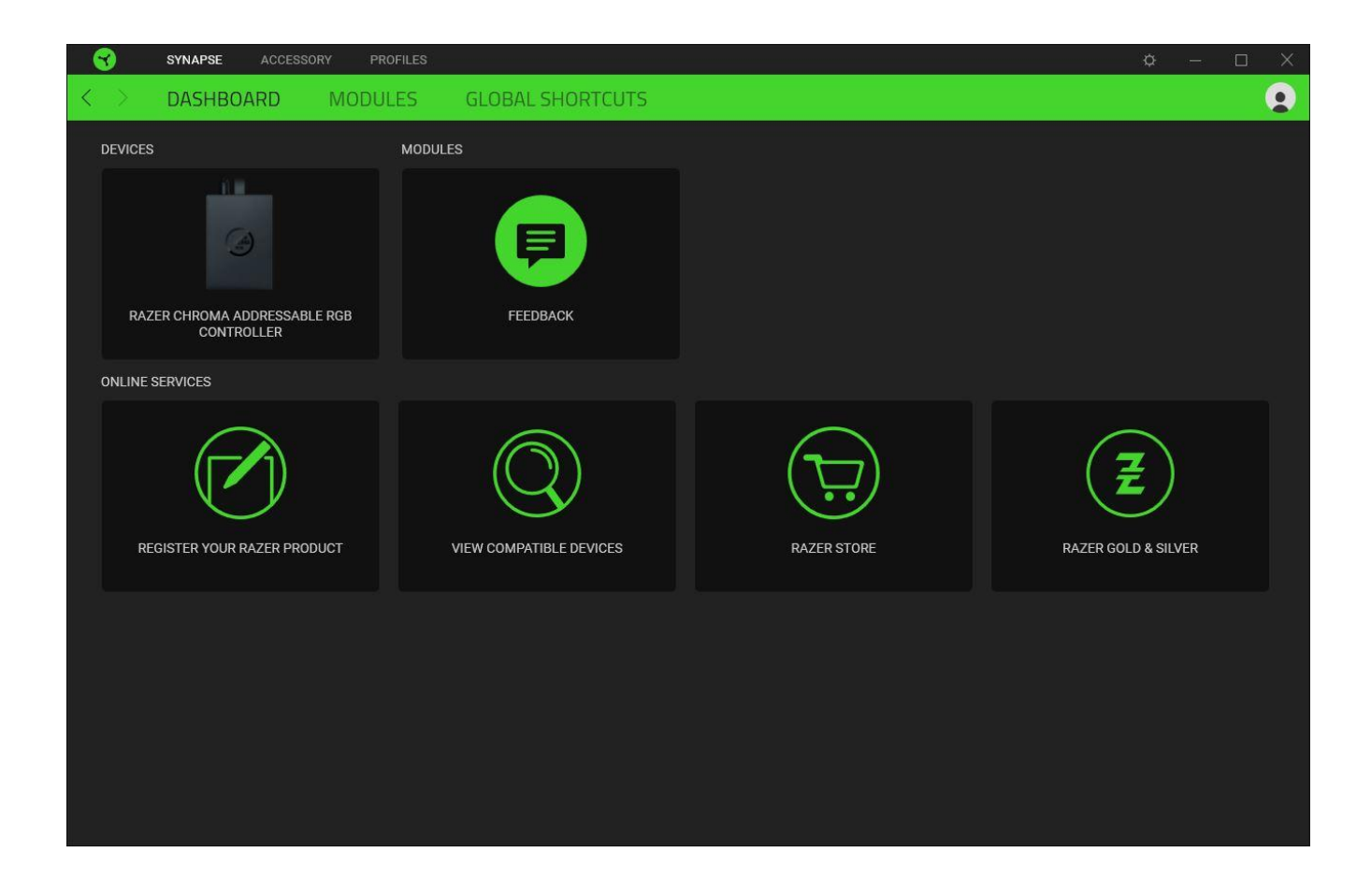

#### **Modules**

The Modules subtab displays all installed and available modules for installation.

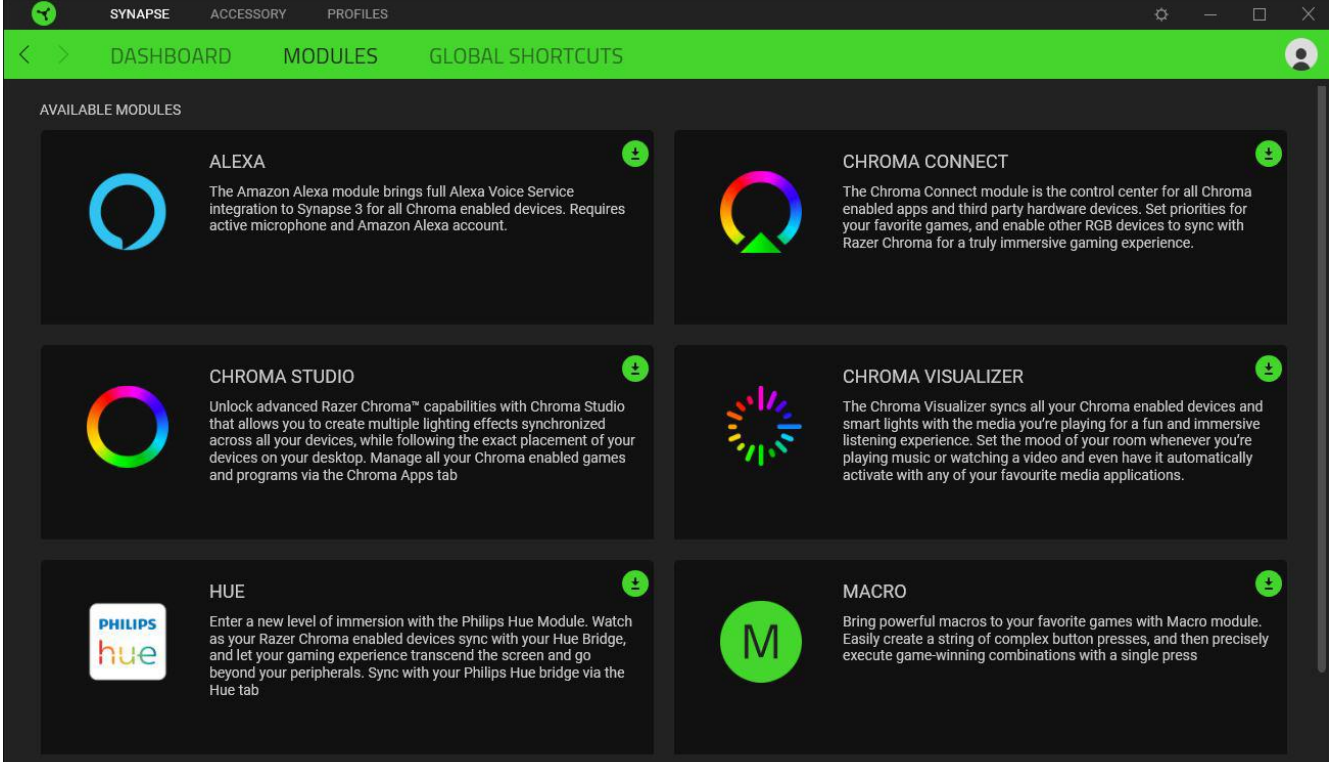

#### **Global Shortcuts**

Bind operations or Razer Synapse functions to custom key-combinations from any Razer Synapse-enabled device inputs which apply across all device profiles. [Learn more about Profiles](#page-15-0)

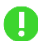

*Only Razer Synapse-enabled device inputs will be recognized.*

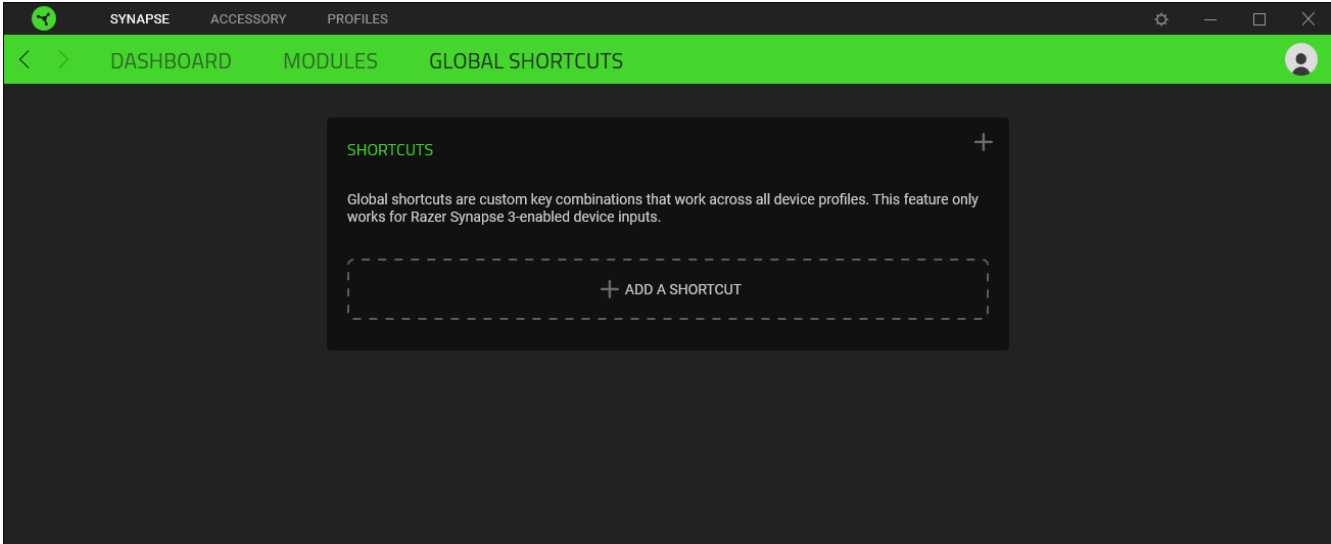

# ACCESSORY TAB

The Accessory tab is the main tab for your Razer Chroma ARGB Controller. From here, you'd be able to configure the properties of connected ARGB strips or devices, customize ARGB LED strip bends (if applicable) and the lighting effect of any or all connected devices. Changes made under this tab are automatically saved to your system and cloud storage.

#### **Customize**

The Customize subtab displays all ports with connected ARGB strips or devices. You may also use this subtab in determining the type of ARGB strip or device connected to each port and identifying the number of LEDs on each connected ARGB device.

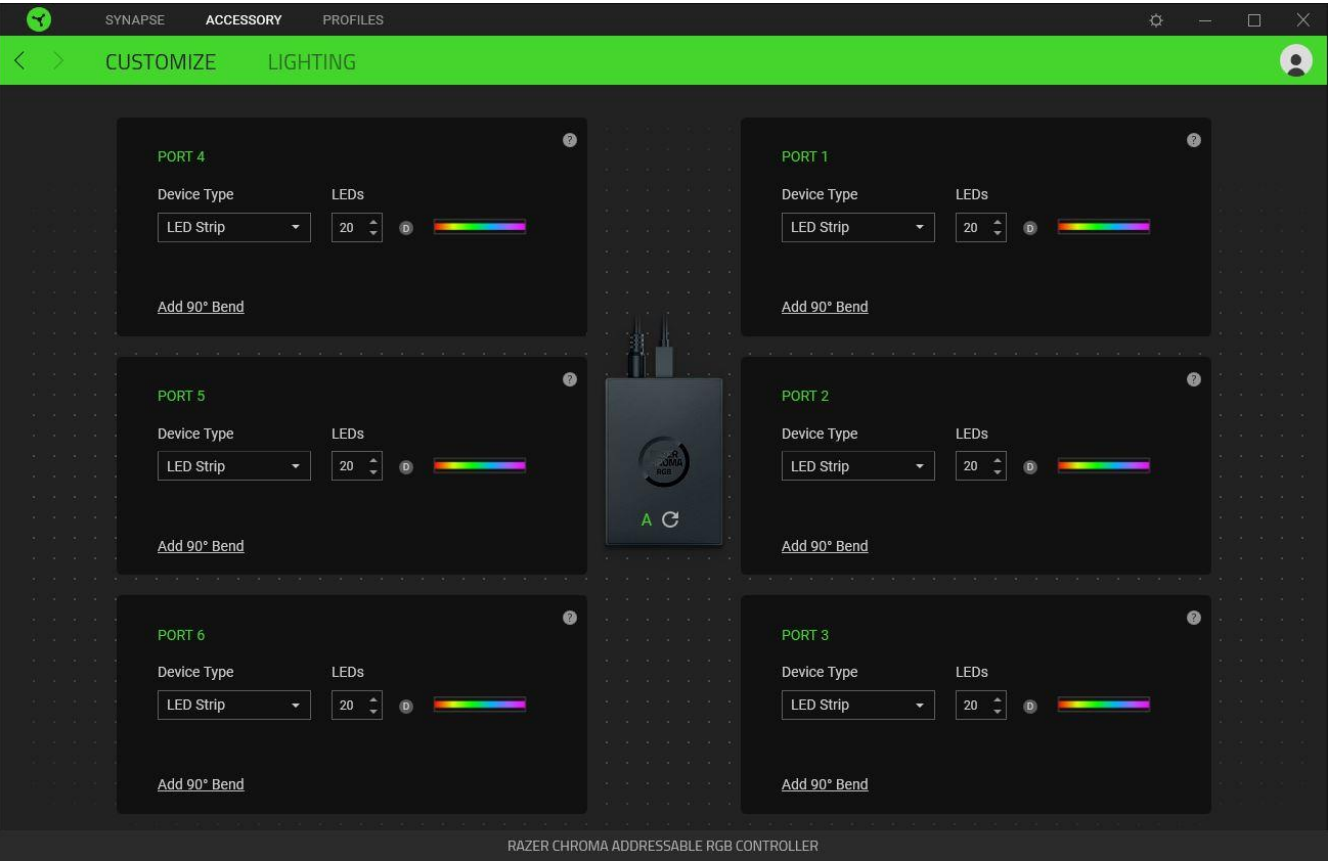

### *Auto-Detect / Manual Detection*

By default, the ARGB controller is set to Auto-detect ( $\overline{A}$ ). This allows Razer Synapse to automatically detect all ports with connected ARGB devices on startup.

Upon connecting and/or removing devices from any port, clicking on the Refresh button ( $\mathbb{C}$ ) will allow you to manually trigger device detection on all ports. Active ports will then be re-displayed while all inactive ports will immediately be removed.

### *Port*

Active ports will automatically be displayed together with the estimated LED count of its corresponding strip or device.

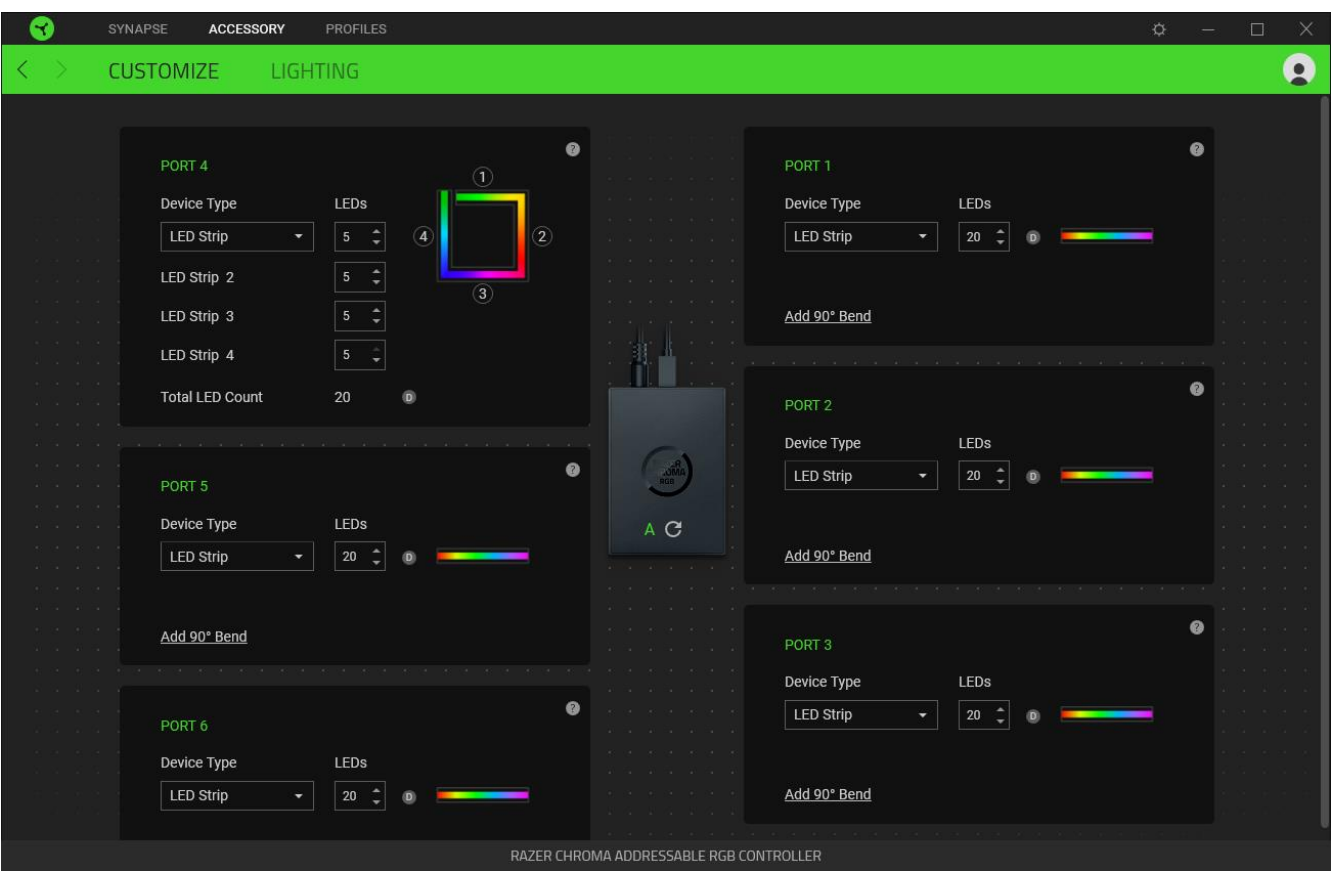

On each active Port, you'd be able to modify the following settings:

- **Device Type.** Determines the type of device connected to a corresponding port.
- **No. of LEDs.** Sets the number of LEDs a connected device will have. By default, Razer Synapse detects the number of LEDs each connected strip or device has.
- **Add 90<sup>°</sup> bend (for LED Strips only).** Allows you to strategically mimic how an LED strip is bent on your physical setup. Each LED strip can be bent up to four (4) times.

**NOTE: These bends are essential if you want to customize specific sections on any LED strip separately. However, LED-specific customizations can only be made using the Chroma Studio module.**

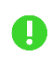

*For more detailed information, please install the Chroma Studio module and view its Master Guide under Settings > General.* 

### **Lighting**

The Lighting subtab enables you to customize the lighting of any or all connected ARGB strips or devices.

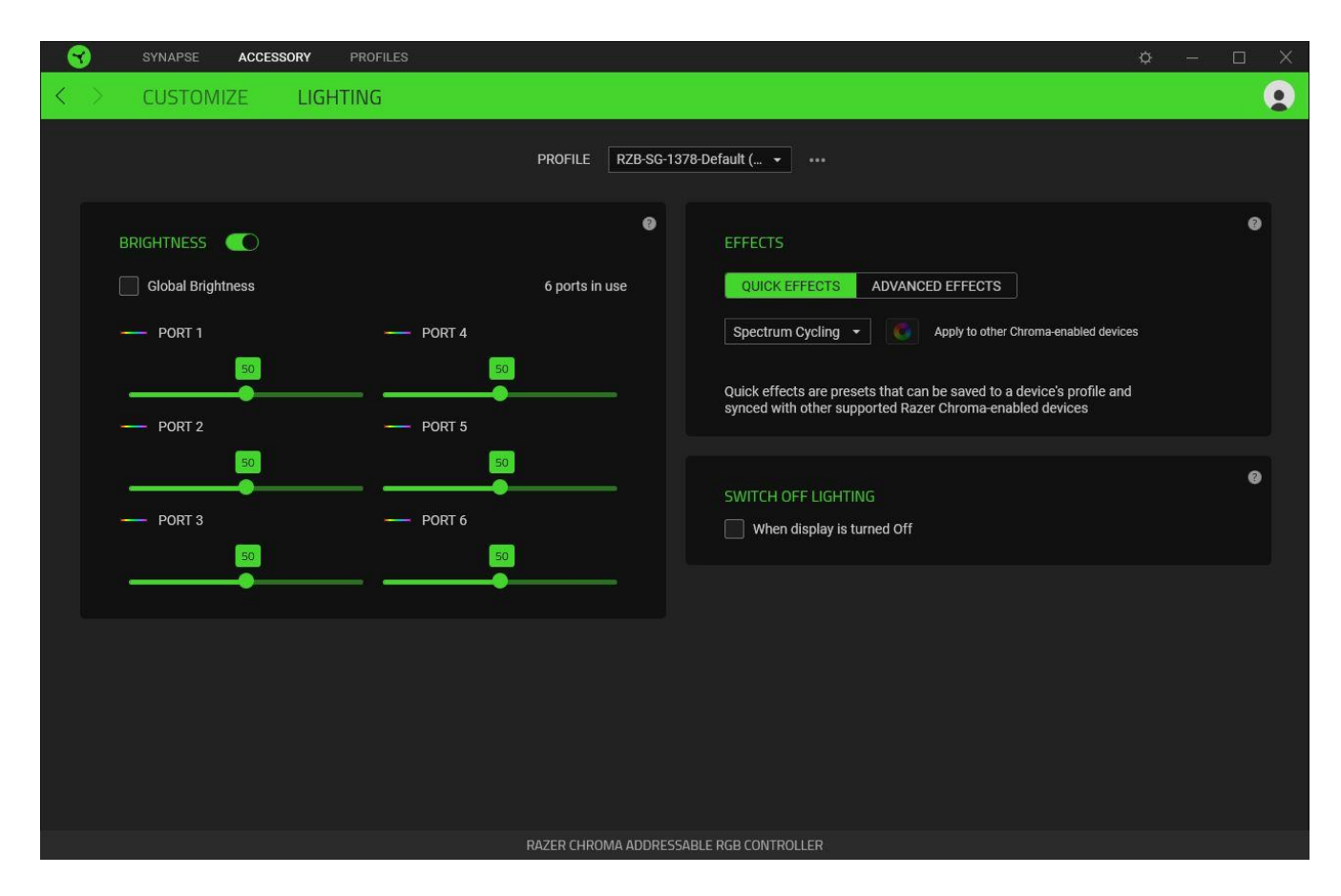

### <span id="page-15-0"></span>*Profile*

A Profile is a data storage for keeping all your Razer devices' settings. By default, the profile name is based on your system's name. To add, import, rename, duplicate, export, or delete a profile, simply press the profile's corresponding Miscellaneous button ( $\bullet\bullet\bullet$ ).

### *Brightness*

You can turn off the lighting of each connected ARGB strip or device by toggling the Brightness option or increase/decrease the luminance on any port by adjusting its corresponding slider. Alternatively, you can enable Global Brightness if you want to adjust a single brightness setting for all ports.

# *Quick Effects*

A number of effects can be selected and applied to all connected LED strips and/or devices, as listed here:

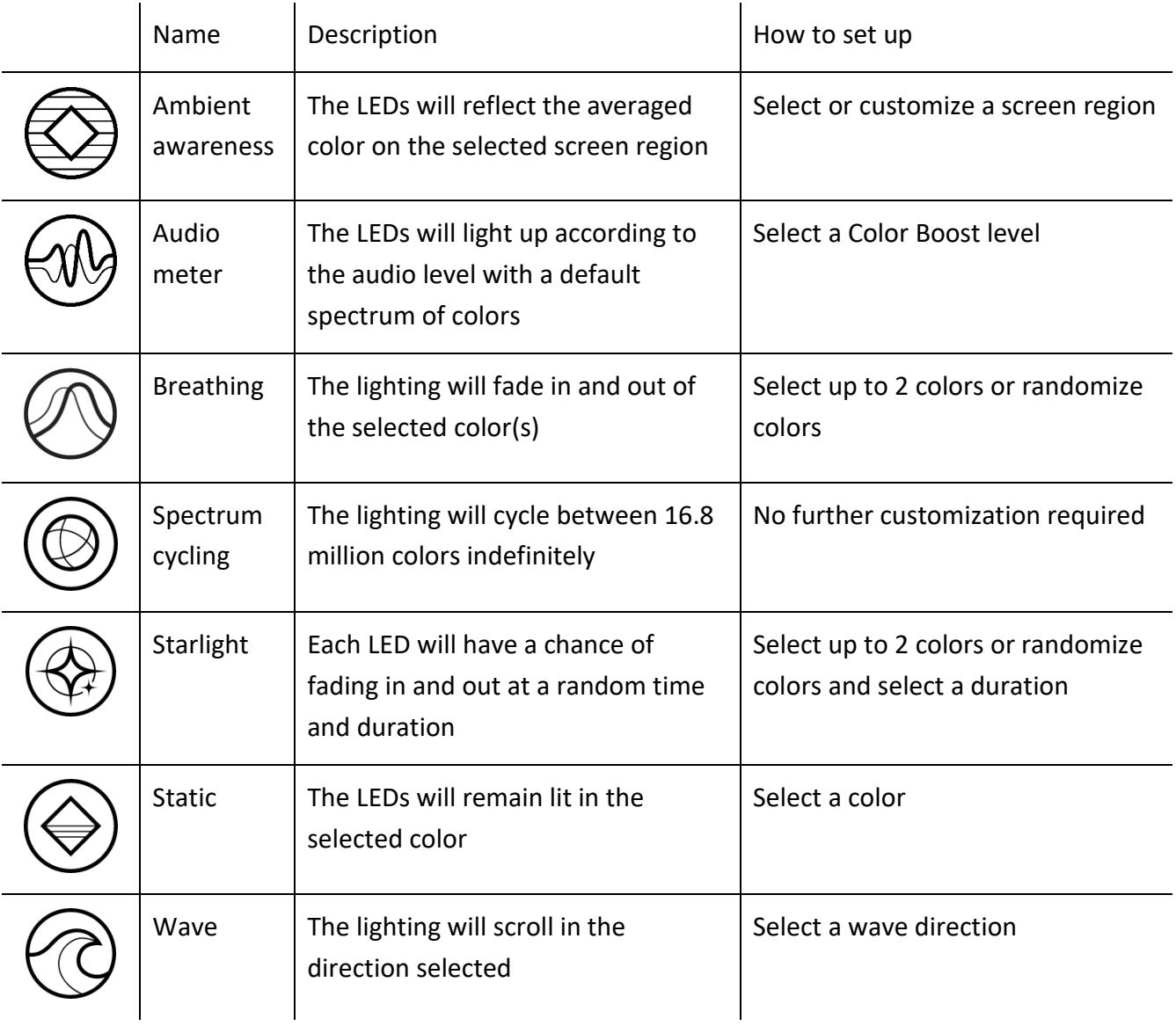

If you have other supported Razer Chroma-enabled devices, you can synchronize their quick effects with your Razer device by clicking the Chroma Sync button ( $\Box$ ).

*Only devices that support the selected lighting effect will synchronize.*

# *Advanced Effects*

The Advanced Effects option allows you to choose a Chroma Effect you want to use on your Razer Chroma-enabled device. To start making your own Chroma Effect, simply press the Chroma Studio  $b$ utton  $($   $\bullet$  CHROMA STUDIO  $)$ .

# *Switch Off Lighting*

This is a power saving tool which allows you to disable all lighting in response to your system's display turning off.

# PROFILES TAB

The Profiles tab is a convenient way of managing all your profiles and linking them to your games and applications.

### **Devices**

View which games are linked to each device's profiles or which Chroma Effect is linked to specific games using the Devices subtab.

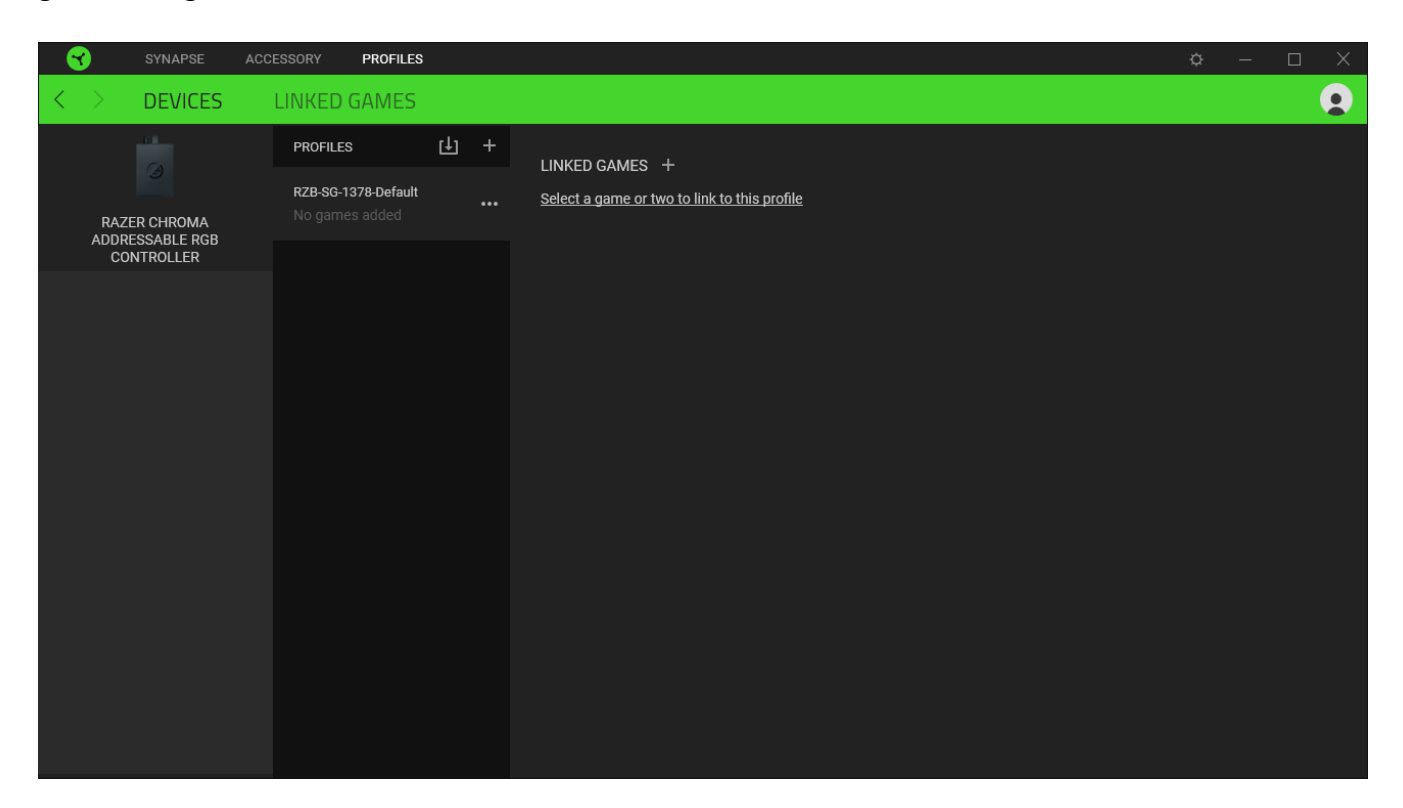

You can import Profiles from your computer or from the cloud through the import button ( $\boxplus$ ) or create new profiles within the selected device using the add button ( $+$ ). To rename, duplicate, export, or delete a profile, simply press the Miscellaneous button (  $\bullet\bullet\bullet$  ). Each profile can be set to automatically activate when you run an application using the Linked Games option.

### **Linked Games**

The Linked Games subtab gives you the flexibility to add games, view devices that are linked to games, or search for added games. You can also sort games based on alphabetical order, last played, or most played. Added games will still be listed here even if it is not linked to a Razer device.

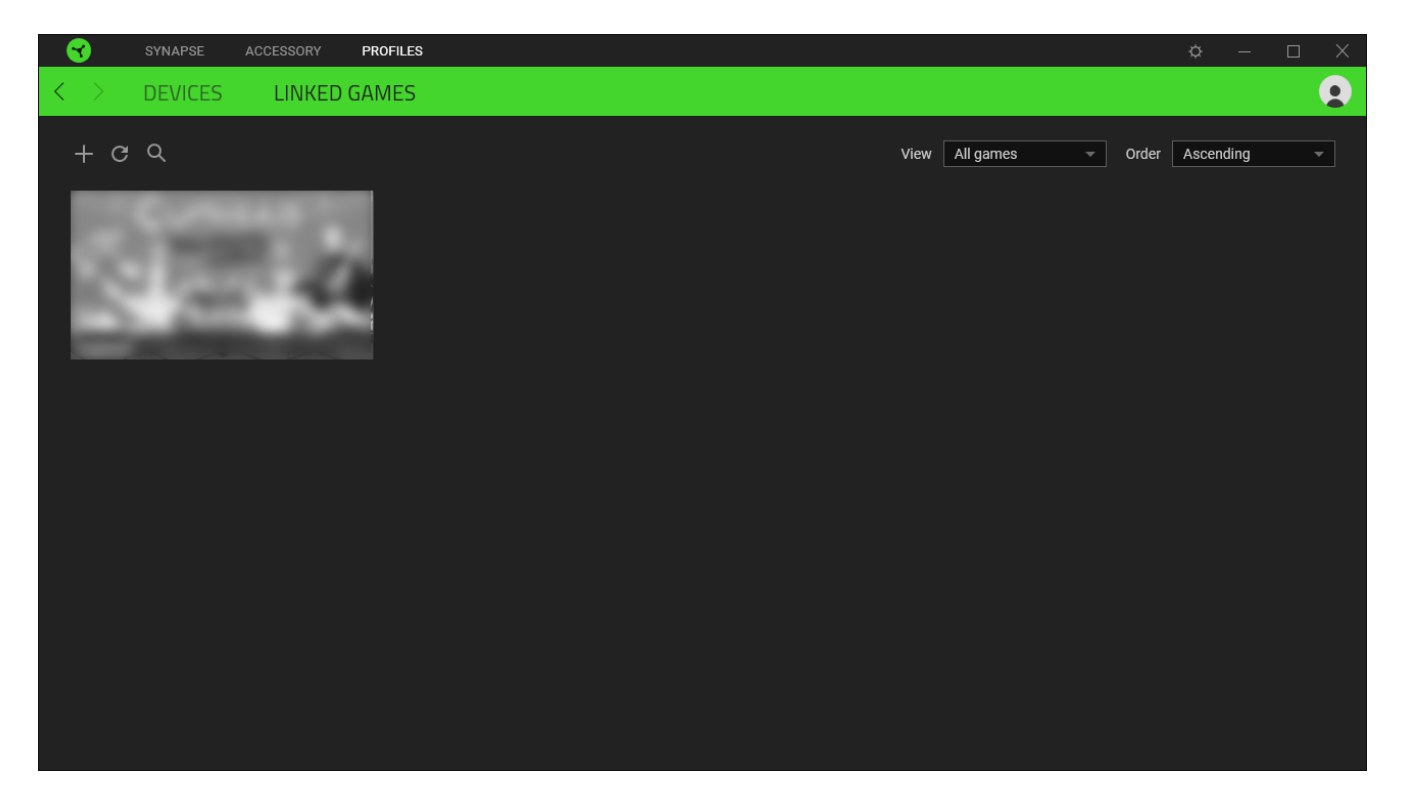

To link games to connected Razer devices or Chroma Effects, simply click on any game from the list, and then click **Select a device and its profile to launch automatically during gameplay** to select the Razer device or Chroma Effect it will link with. Once linked, you may click on the Miscellaneous button ( $\bullet\bullet\bullet$ ) of the corresponding Chroma Effect or device to select a specific Chroma Effect or profile.

# SETTINGS WINDOW

The Settings window, accessible by clicking the ( $\Diamond$ ) button on Razer Synapse, enables you to configure the startup behavior and display language of Razer Synapse, view the master guides of each connected Razer device, or perform factory reset on any connected Razer device.

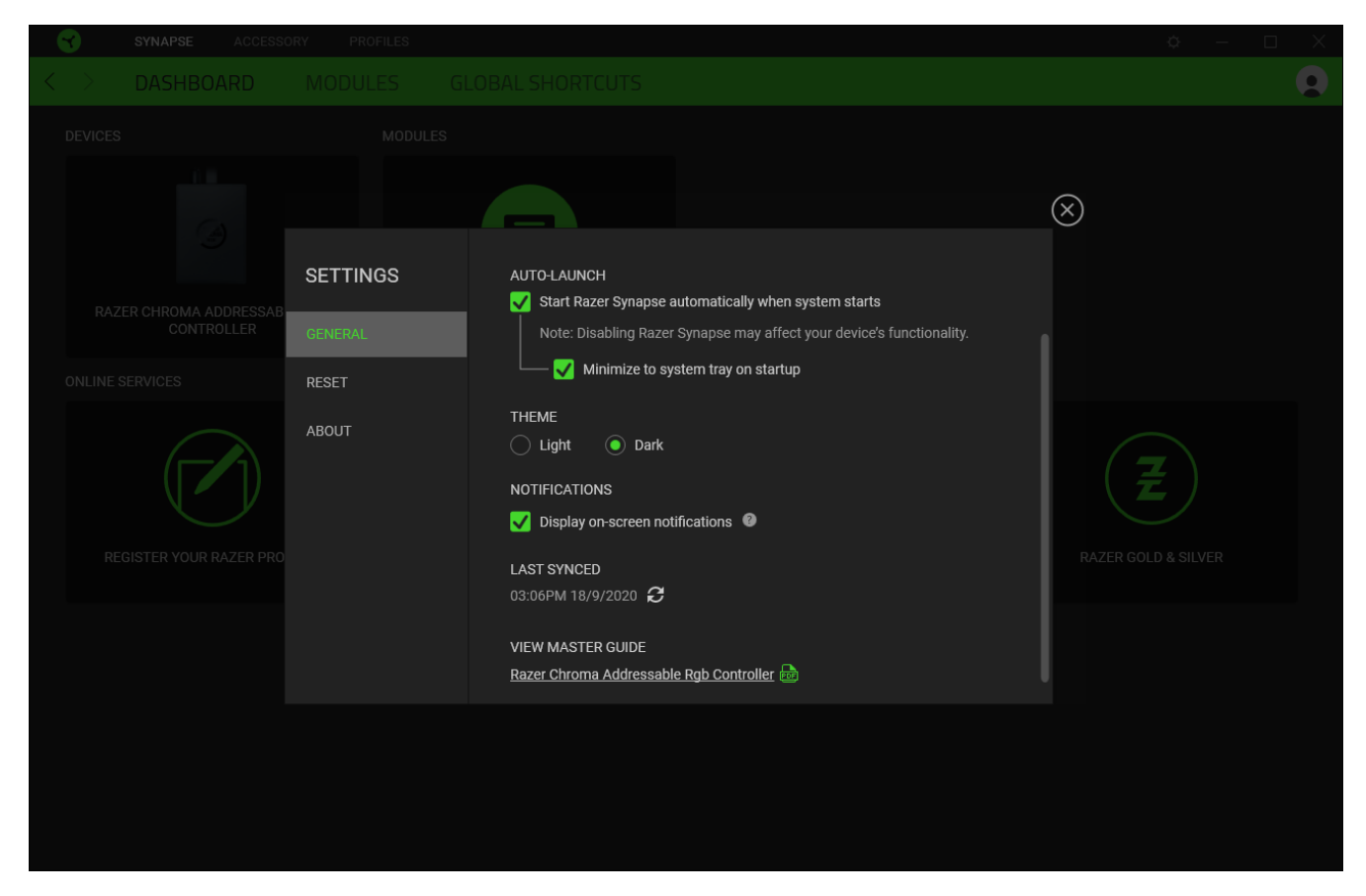

#### **General tab**

The default tab of the Settings window. The General tab enables you to change the software's display language, start-up behavior, display theme, and on-screen notifications display. You may also manually sync your profiles to the cloud ( $\mathcal O$ ) or view the master guide of all connected Razer devices and installed modules.

#### **Reset tab**

The Reset tab allows you to perform a factory reset on all connected Razer devices with on-board memory and/or reset Razer Synapse tutorials to acquaint yourself again with Razer Synapse's new features on its next launch.

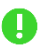

*By resetting a Razer device, all profiles stored on the selected device's on-board memory will be erased.* 

### **About tab**

The About tab displays brief software information, copyright statement and provides relevant links for its terms of use. You may also use this tab to check for software updates, or as a quick access to Razer's social communities.

# <span id="page-22-0"></span>6. SAFETY AND MAINTENANCE

# SAFETY GUIDELINES

In order to achieve maximum safety while using your Razer Chroma Addressable RGB Controller, we suggest that you adopt the following guidelines:

- Should you have trouble operating the device properly and troubleshooting does not work, unplug the device and contact the Razer hotline or go to [support.razer.com](https://support.razer.com/) for support. Don't attempt to service or fix the device yourself at any time.
- Don't take apart the device and don't attempt to operate it under abnormal current loads. Doing so may void your warranty.
- Only use accessories provided with the device and only purchase accessories made and/or approved by Razer.
- Power off the device before making any relocation, modifications, and/or connecting/disconnecting any component.
- **E** Always handle all included accessories with care. When plugging or unplugging any accessory, always grip its plug/connector.
- When connecting the device to your PC's power supply unit and/or connecting LED strips to the device powered by this method, please turn off your PC first to avoid electric shocks.
- Don't use or install the device and its components near water, moisture, solvents, or other wet surfaces, nor expose these components to high temperatures or direct sunlight.
- Keep the device and its components away from liquid, humidity or moisture. Operate the device and its components only within the specific temperature range of 0°C (32°F) to 45°C (113°F). Should the temperature exceed this range, unplug and switch off the device in order to let the temperature stabilize to an optimal level.

# <span id="page-23-0"></span>7. LEGALESE

# COPYRIGHT AND INTELLECTUAL PROPERTY INFORMATION

©2020 Razer Inc. All rights reserved. Razer, the triple-headed snake logo, Razer logo, "For Gamers. By Gamers.", and "Razer Chroma" logo are trademarks or registered trademarks of Razer Inc. or affiliated companies in the United States and other countries. All other trademarks are the property of their respective owners.

Windows and the Windows logo are trademarks of the Microsoft group of companies.

Razer Inc. ("Razer") may have copyright, trademarks, trade secrets, patents, patent applications, or other intellectual property rights (whether registered or unregistered) concerning the product in this guide. Furnishing of this guide does not give you a license to any such copyright, trademark, patent or other intellectual property right. The Razer Chroma Addressable RGB Controller (the "Product") may differ from pictures whether on packaging or otherwise. Razer assumes no responsibility for such differences or for any errors that may appear. Information contained herein is subject to change without notice.

### LIMITED PRODUCT WARRANTY

For the latest and current terms of the Limited Product Warranty, please visit [razer.com/warranty.](http://razer.com/warranty)

### LIMITATION OF LIABILITY

Razer shall in no event be liable for any lost profits, loss of information or data, special, incidental, indirect, punitive or consequential or incidental damages, arising in any way out of distribution of, sale of, resale of, use of, or inability to use the Product. In no event shall Razer's liability exceed the retail purchase price of the Product.

### GENERAL

These terms shall be governed by and construed under the laws of the jurisdiction in which the Product was purchased. If any term herein is held to be invalid or unenforceable, then such term (in so far as it is invalid or unenforceable) shall be given no effect and deemed to be excluded without invalidating any of the remaining terms. Razer reserves the right to amend any term at any time without notice.